#### **How do I turn off a browser's pop-up blocker?**

#### Internet Explorer

- 1. Go up to the 'tools' option (Alt+X)
- 2. Select Internet Options
- 3. Select Privacy Tab
- 4. Check Turn on Pop-up Blocker
- 5. You may also manually insert the website address in the 'Allowed Sites' section of Pop-Up Blocker Settings. You must enter into this section: ispaceman.spacemanweb.com

Internet Explorer – Edge (Windows 10)

- 1. Go up to the Settings and More Section  $\cdots$  (Alt+X)
- 2. Go to Settings
- 3. Select Advanced Settings
- 4. Check Turn on Block pop-ups

#### Safari

- 1. Go up to the 'edit' menu
- 2. Scroll down the tools menu and select 'Block Pop-Up Windows'

#### Chrome

- 1. On your computer, open Chrome.
- 2. At the top right, click and then Settings.
- 3. Scroll to the bottom and click Advanced.
- 4. Select content Settings
- 5. Under "Privacy and security," click Content settings.
- 6. Click Popups.
- 7. At the top, turn the setting to Allowed

Firefox by Mozilla any version

- 1. Go up to the open menu
- 2. Select Options  $\mathbf{\ddot{x}}$  Options
- 3. On the Left Click on Privacy & Security
- 4. Scroll down to the Permissions Section
- 5. Check off Block pop-up windows

**6.** You may also manually insert the website addresses in the 'Allowed Sites' section to the right of the 'Block Popup Windows' line in exceptions. You must enter into this section: ispaceman.spacemanweb.com and click allow

#### **How do I turn off a pop-up blocker from a taskbar, such as Google or Yahoo?**

### Google Taskbar

- 1. With a Google taskbar there is an actual button that has a number and the term 'blocked' underneath the number.
- 2. Click this button and you will see the text on the button change to 'Pop-Ups OK'.

#### Yahoo Taskbar

- 1. With a Yahoo browser or taskbar you must go to 'Yahoo Settings'.
- 2. There you should be able to locate the pop-up blocker options.
- 3. Disable pop-up blocker.

#### MSN taskbar

- 1. With a MSN browser or taskbar you must go to 'MSN Settings'.
- 2. There you should be able to locate the pop-up blocker options.
- 3. Disable pop-up blocker.

# **Internet Explorer 10 Compatibility Mode**

Some versions of Internet Explorer may require the browser be set to compatibility mode for the browser to work correctly with all of iFloorPlan's features. **Internet Explorer 10** on **Windows 7** or **Windows 8** requires that the compatibility mode be set.

# **Internet Explorer 10**

By default **Internet Explorer 10** in **Windows 8** does not run in compatibility mode. This is easily tested by logging into **iFloorPlan** and selecting **a new Building/Project**. If the compatibility mode is not enabled, iFlooPlan will not update to the new Building/Project.

To enable the compatibility mode for **Internet Explorer 10,** follow these steps:

## **Windows 7 users start at step 2.**

1. **Windows 8 only** - From the **Windows 8** start screen select the **Desktop**.

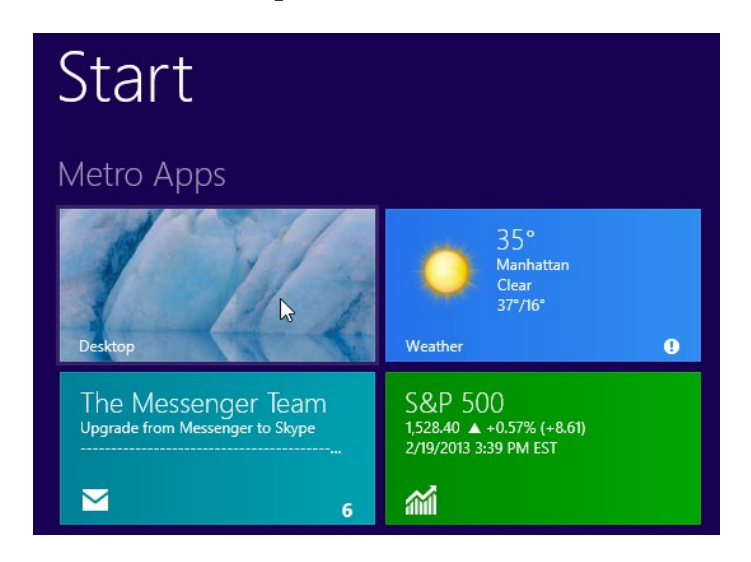

2. From the **Desktop** launch **Internet Explorer 10**.

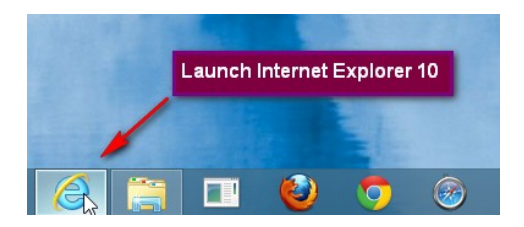

3. Press the **Alt** key on your keyboard to bring up the top menu.

4. Go to **Tools | Compatibility View** settings

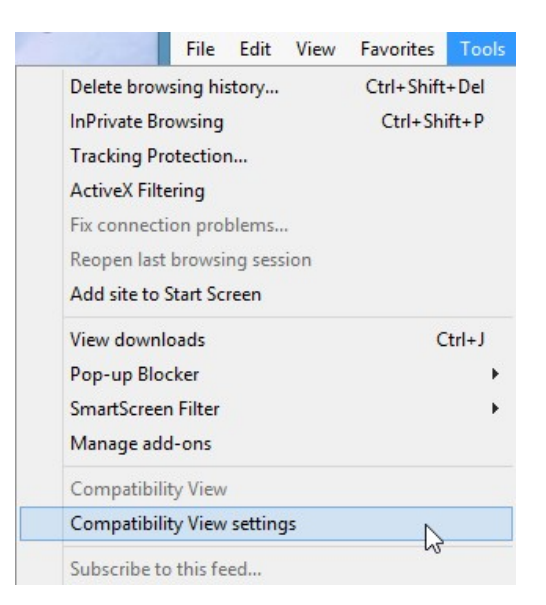

- 5. Either
	- Add **iSpaceMan.SpaceManWeb.com** and **SpaceManWeb.com** to the **Compatibility View** websites

or

• Select **Display all websites in Compatibility View** 

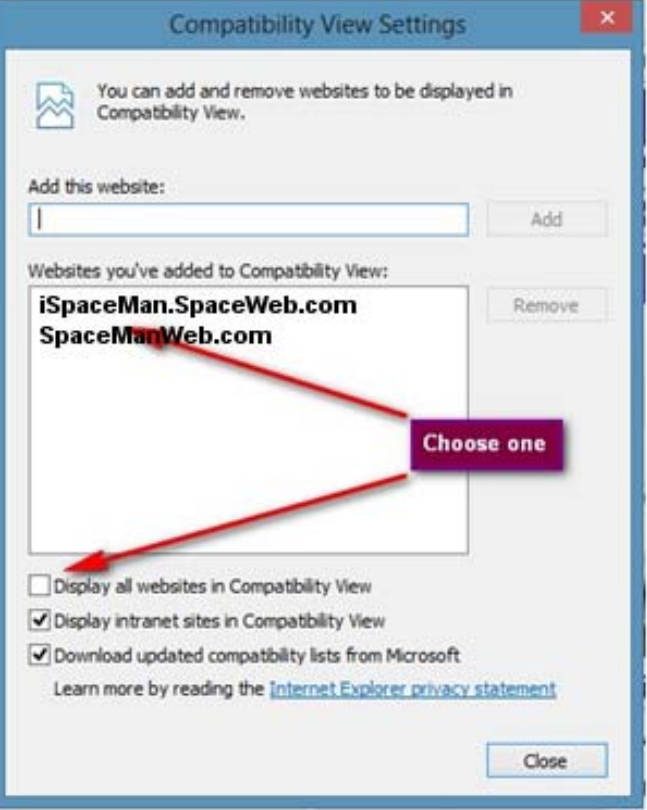